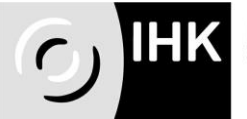

Industrie- und Handelskammer Ostwürttemberg

## **Abschlussprüfung Kaufmann/-frau für Büromanagement Prüfung Fallbezogenes Fachgespräch – Report Variante**

Abgabe der zwei Reporte

## Anwendungshinweise / Vorgehensweise

- 1. Gehen Sie auf [www.ostwuerttemberg.ihk.de](http://www.ostwuerttemberg.ihk.de/) und geben Sie im Feld Dokumenten Nummer 3308814 ein und bestätigen Sie die Eingabe. Mit dem Klick auf den Verweis gelangen Sie dann auf die Internetseite für die elektronische Prüfungsabwicklung. Wenn Sie ohne "Umwege" zur Anwendung gelangen wollen: <https://fw.cic.cc/ihk/ostwuerttemberg/projektantraege/Ostwuerttemberg.html>
- 2. Melden Sie sich mit den von der IHK Ostwürttemberg schriftlich mitgeteilten Zugangsdaten an (Login und Passwort).
- 3. Geben Sie die vom System verlangten E-Mail Adressen ein: Ihre E-Mail-Adresse und die des Betreuers\* oder des Ausbilders dienen der Kommunikation zwischen der IHK und Ihnen bzw. der IHK und Ihrem Betrieb. Über Ihre E-Mail-Adresse wird Ihnen mitgeteilt, ob die Reporte eingegangen sind. Eine Kopie der E-Mail geht an den von Ihnen angegebenen Betreuer. Klären Sie bitte in Ihrem Betrieb ab, wer dort informiert werden soll und geben Sie dann diese Person als Betreuer an. Bitte beachten Sie, dass Ihre E-Mail-Adresse und die des Betreuers/der Betreuerin nicht identisch sein dürfen. **Achten Sie bei der Eingabe auf die korrekte Schreibweise der E-Mail-Adresse.** Falls Sie keine Bestätigungsmail erhalten: da die Fachaufgabe als PDF-Dokument an die E-Mail angehängt wird, kann es vorkommen, dass die Firewall in der Firma die E-Mail nicht durchlässt; dies ist dann im Ausbildungsbetrieb zu klären. Ein weiterer Grund kann sein, dass die Firewall in der Firma nur die E-Mails zulässt, die die Endung com oder de haben. Die E-Mails aus der Anwendung haben die Endung cc. Dies sollte dann auch im Ausbildungsbetrieb geklärt werden.
- 4. Nach dem Einloggen sollten Sie über "Passwort verwalten" Ihr Passwort ändern. Ihr Login Name besteht aus der Kammernummer (135) und Ihrer Azubi-Identnummer und kann nicht geändert werden, z. B. 135368572. Bitte beachten: Bei mehrmaliger falscher Passworteingabe wird das Benutzerkonto gesperrt. In diesem Fall folgen Sie bitte den Anweisungen, die Sie vom

\* Zur besseren Lesbarkeit wird generell auf weibliche Bezeichnungen verzichtet; mit männlichen Wortformen sind männliche und weibliche Personen in gleicher Weise gemeint

Industrie- und Handelskammer Ostwürttemberg

System erhalten.

Falls Sie Ihr Passwort vergessen: "Passwort vergessen?" anklicken und den Anweisungen des Systems folgen.

Die Reaktivierung des Passworts über das System funktioniert aber nur, wenn Sie schon einmal im System angemeldet waren. Falls Sie noch nie im System angemeldet waren und Ihr Passwort vergessen oder mehrmals falsch eingeben, wird die Anwendung Sie auffordern, ein neues Passwort bei der IHK zu erfragen. Bitte beachten Sie, dass diese Abfrage nur während der Geschäftszeiten der IHK möglich ist.

5. Gehen Sie zu "Report bereitstellen". Dann wählen Sie Ihre Wahlqualifikationen aus. Bitte stellen Sie hier die zwei Reporte nacheinander ein. Vergessen Sie nicht die zwei Deckblätter zur Bestätigung der selbständig durchgeführten Reporte.

Die Reporte können **bis zum Ende des Zugangszeitraums** beliebig oft und jederzeit geändert, ergänzt und sogar gelöscht werden. Die zuletzt abgegebene Version bleibt im System.

6. Hier stellen Sie Ihren Report in Form **eines** PDF-Dokumentes bereit. Die maximale Dateigröße beträgt **4.00 MB**. Der Report darf höchstens 3 Seiten lang sein. (siehe auch Hinweise "Report-Variante)

## **Bitte halten Sie den Termin ein; nach Ablauf des Zugangszeitraums können Sie den Antrag weder bearbeiten noch abgeben.**

- 7. Nach Abgabe der Reporte erhalten Sie eine automatische Bestätigungsemail. Die gleiche E-Mail erhält auch Ihr Ausbilder/Betreuer.
- 8. Ihre Reporte müssen das unterschriebene Formular "Deckblatt für die Reporte" beinhalten. Das Formular "Deckblatt für die Reporte" wird Ihnen mit der Einladung zur Prüfung zugeschickt.

Hinweis: die Reporte werden nicht bewertet, sie dienen dem Prüfungsausschuss lediglich zur Vorbereitung auf die Prüfung.

9. Menüpunkt "Terminübersicht" informiert Sie über die Bearbeitungszeiträume. Bitte beachten Sie: nur während der Bearbeitungszeiträume können Sie Ihre Reporte erfassen, hochladen und abgeben. Den Prüfungsplan finden Sie unter [www.ostwuerttember.ihk.de,](http://www.ostwuerttember.ihk.de/) Dokumenten Nummer 3308814.

Industrie- und Handelskammer Ostwürttemberg

Der Menüpunkt "Berichtsheft" ist für Sie nicht relevant und kann ignoriert werden.

Wenn Sie mal nicht weiterkommen: Hilfe-Button anklicken. In jedem Menü-Punkt und zu jedem Bearbeitungsschritt erhalten Sie über den Hilfe-Button Hinweise und Tipps zur Bearbeitung.

Oder Sie nehmen Kontakt mit uns auf: IHK Ostwürttemberg Martha Simeonidu Tel. 07321 324-160 E-Mail: [simeonidu@ostwuerttemberg.ihk.de](mailto:simeonidu@ostwuerttemberg.ihk.de)